# **Fractal Audio – ¡Encendido y despegue!**

*...tutorial para novatos del Axe-Fx III, FM9 y FM3…* 

#### *Unas Palabras de Bienvenida*

Te estarás preguntando si este tutorial es adecuado para tí o no…

Sin duda ya habrás visitado nuestra página de soporte<https://g66.eu/es/support/g66-support> y descargado nuestro manual. Si has hojeado hayas algún capítulo y te has visto perdido, sin una idea clara de dónde empezar, este tutorial es justo lo que necesitas **¡Bienvenido!** Este tutorial te va a ayudar a eliminar los primeros obstáculos.

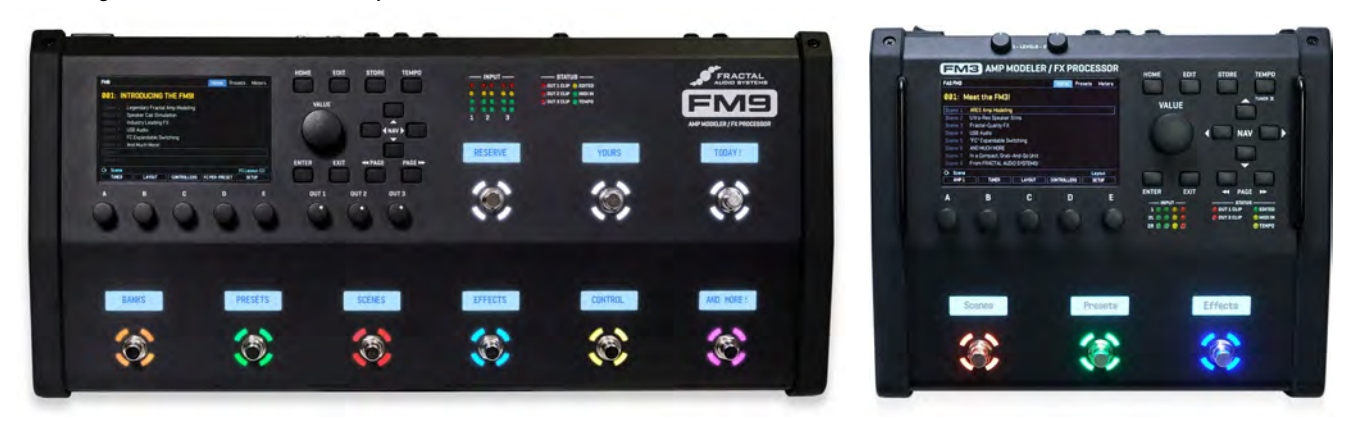

Si ya has trabajado sin problemas con dispositivos multiefectos, o has sido propietario de un producto de Fractal Audio de generaciones anteriores, y tus primeros experimentos con tu nueva adquisición no han supuesto ningún problema, probablemente este tutorial no contendrá mucha información nueva, aunque, por supuesto, esto no tiene porqué impedirte su lectura, y quizás pases un buen rato leyéndolo.

Las capturas de pantalla son de un Axe-Fx III, pero este tutorial se ocupa del Axe-Fx III, el FM9 y el FM3, así como naturalmente también en la misma medida de las nuevas versiones Turbo. El uso es prácticamente igual en los tres aparatos.

No vamos a entrar en las diferencias con las generaciones anteriores. Si ya has tenido un modelador de Fractal Audio ya no serás un principiante y probablemente quieras encontrar esas diferencias por ti mismo. Esta guía no pretende ser sustitutiva del manual y por razones obvias no podemos explicar todo lo que viene en él, pero quisiéramos ayudarte a alcanzar un nivel desde el cual podrás aprovechar al máximo el manual y aclararte las lagunas que te impidan comprender el manual.

Lo que vamos a hacer primero es echarle un vistazo a lo que le pasa en realidad al sonido de tu guitarra cuando viaja a través del aparato; vamos a tomar un sonido ya existente y lo vamos a cambiar según tus gustos y a continuación, si

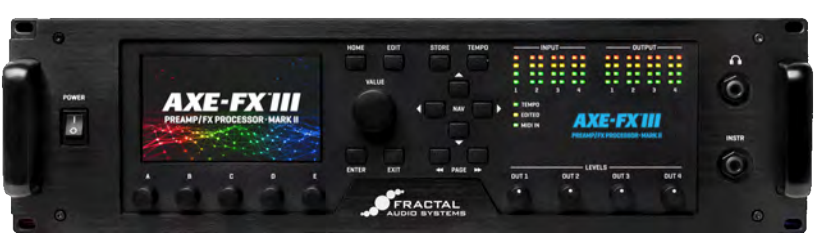

te gusta el resultado, podemos guardarlo. Por supuesto, mientras hacemos todo esto tendrás la oportunidad de descubrir qué es exactamente ese sonido guardado y de qué está compuesto.

#### *Primeros Pasos*

Nada, de alguna forma has conectado el Axe-Fx III, FM9 o FM3 a algo y parece que ya puedes oír algún sonido. Probablemente ya has probado a girar la rueda Value y has escuchado algunos sonidos distintos. ¿Y ahora qué?

Empecemos nuestro viaje con algunos de los presets de fábrica (más adelante explicaremos qué son los presets de fábrica).

 Enciende el dispositivo, espera que arranque y a continuación verás la pantalla normal *Home*, la cual te permite elegir qué sonido quieres utilizar. Por supuesto no necesitas apagar y volver a encenderlo para llegar a esta pantalla...

Si en algún momento te sientes perdido entre los menús, simplemente pulsa el botón **HOME** y volverás directamente a la pantalla principal Home.

La primera vez que enciendes la unidad el preset con el número 000 está activo. Si eliges otro preset, el aparato lo deja memorizado y al encender el aparato se cargará el último preset activo.

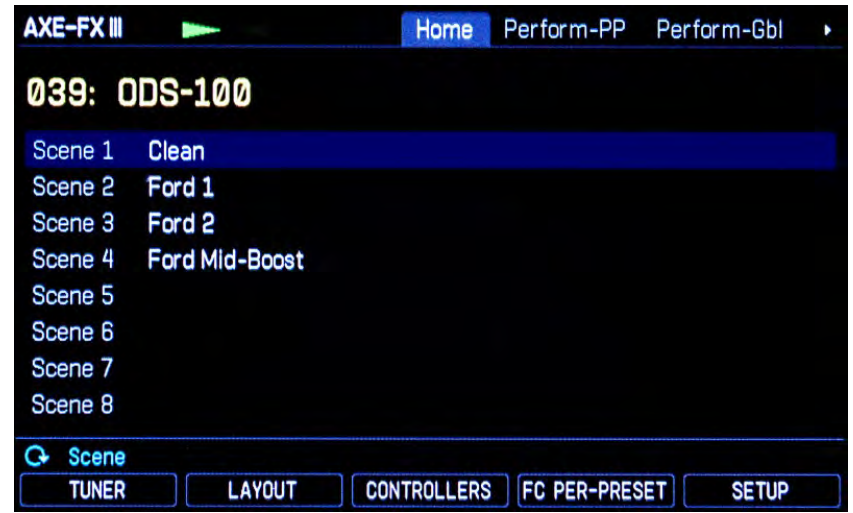

El preset que tengas seleccionado en este momento será probablemente uno distinto del que se muestra en la ilustración de arriba. Gira la rueda **VALUE** hacia la izquierda o a la derecha para cogerle el tacto. Conecta tu guitarra, toca un poco y escucha cómo cambia el sonido al girar la rueda. Trata de seleccionar el preset que se muestra en la ilustración anterior. La pantalla de la ilustración es de una versión anterior, así que la tuya tendrá una apariencia algo diferente, pero lo más importante es la fila amarilla de arriba con el número y nombre del preset.

Puede que tengas el número *038* en vez del *039* frente a *ODS 100*. En el manual encontrarás información de cómo hacer que el Axe-Fx III, FM9 o FM3 comience la cuenta en el 000 o el 001. De momento, vamos a dejarlo así.

Aquí el nombre del preset, *ODS 100*, coincide con el nombre del preset de la simulación del amplificador usado, aunque esto no tiene por qué ser así. Muchos de los presets de fábrica están diseñados para demostrar los distintos modelos de amplis y por tanto se les ha puesto el mismo nombre que el ampli en cuestión. Cuando hagas tus presets puedes ponerles el nombre que se te antoje.

Toca la guitarra un poco más para lo que viene a hora. ¿Está tu guitarra algo desafinada? Toca una cuerda al aire y observa las dos flechas verdes en la parte superior de la pantalla. Este mini-afinador está siempre activo, pero también dispones de un afinador completo. Mira la parte de abajo de la pantalla – verás la palabra *TUNER* sobre la rueda-pulsador **A**.

¿Rueda-pulsador? Exacto: los botones **A** hasta **E** no solo giran, sino que también puedes pulsarlos. Los letreros blancos enmarcados en la parte de abajo del visor muestran las funciones "pulsadas" disponibles para los cinco botones y las funciones "de giro" se mostrarán en texto azul claro en el visor. Las dos funciones cambiarán dependiendo de qué página se muestre en el visor.

Vamos a probarlo. Pulsa **B**, el que lleva *TUNER* escrito encima, y verás un bonito afinador que funciona igual de bien que se ve. <sup>e</sup> Una vez afinada tu guitarra, pulsa el botón HOME para volver a la pantalla de inicio.

La mayor parte de la pantalla Home está dedicada a la lista de 8 "escenas" que contiene el preset. En términos sencillos, cada escena es como una instantánea del preset que almacena el estado on/off de los diversos efectos y sus ajustes de canal. En el manual dispones de mucha información sobre esto. Para obtener una idea básica de qué significa todo esto, gira el botón **A** para seleccionar

una escena distinta. La que hayas seleccionado se muestra en azul claro en la parte superior del visor. En algunos presets no oirás la diferencia, pero en los presets en que las escenas tengan un nombre inmediatamente escucharás la diferencia y reconocerás qué está pasando: el mismo sonido básico, una variación distinta. <sup>T</sup> Gira el botón **B**, que en el visor se muestra con la palabra Zoom. La pantalla de inicio cambia ahora entre la vista normal y una representación ampliada de los nombres de las Escenas, lo cual es muy práctico para su uso en vivo.

¿Te gusta lo que oyes? Más adelante te enseñaremos cómo modificarlo.

 Ahora pulsa **LAYOUT** para llegar a la pantalla de distribución del preset. ¿No encuentras el botón LAYOUT? No te preocupes – está en la parte de abajo de la pantalla, justo sobre el botón **B**. Puedes comprobar si ha funcionado mirando a la esquina izquierda del visor. Allí verás siempre el nombre de la pantalla en uso, en este caso *Layout*.

Échale un vistazo al resto de la línea superior y verás *Edit*, *Meters*, y *Tools*. Estas etiquetas te dicen el nombre de las páginas contenidas en la pantalla Layout. <sup>Pulsa el</sup> botón **PAGE >>** un par de veces y luego el botón **<< PAGE** otro par de veces para cogerle el tacto a navegar entre las distintas páginas. <sup>®</sup> Pulsa **<< PAGE** hasta que la etiqueta *Edit* está activa pues ahora nos vamos a centrar en ello.

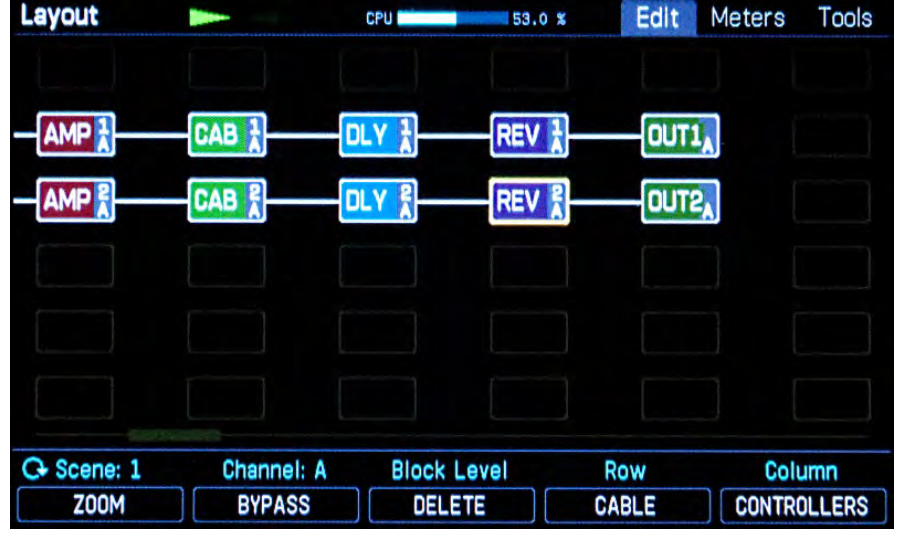

## **La cadena de la señal en el Axe-Fx III**

La parrilla de distribución (Layout) muestra la cadena de la señal en el preset en uso.

El sonido simplemente va desde *IN* a la izquierda, a través de los distintos bloques conectados, hasta *OUT* a la derecha. Cada bloque contribuye al sonido.

Probablemente la parrilla de distribución puede tener una apariencia ligeramente distinta de la de la ilustración de arriba. Eso es completamente normal, ya que cada preset dispone de su propio layout, pero el principio es el mismo en todos los casos.

En el extremo izquierdo está *IN1* – esta es la entrada, donde la señal de la guitarra entra al dispositivo. Bueno, bien, es algo más complicado que esto. Probablemente has conectado el cable de tu guitarra al jack **INSTR** – se trata de una entrada mono, al igual que tu guitarra – y por eso es que solo hay una columna de LEDs para Input 1 en el panel frontal.

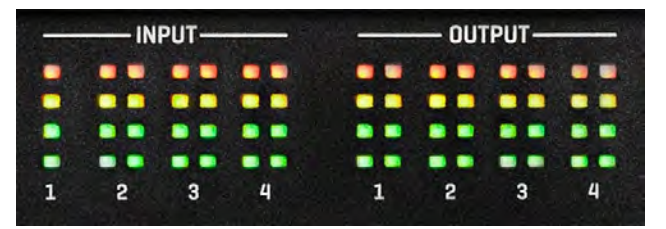

Por supuesto, también puedes introducir señales estéreo en el Axe-Fx III. Estas conexiones se encuentran en la trasera del aparato, y, para saber cómo funcionan, échale un vistazo al manual.

El sonido de tu guitarra es convertido a señal digital y a continuación llega al punto *IN1* de la pantalla Layout. El ajuste por defecto del Axe-Fx III, FM9 y FM3 es el de colocar la guitarra en el medio del panorama estéreo, es decir, la misma señal va a la izquierda y a la derecha. Por supuesto, puedes modificar todo esto, pero esto escapa al objeto de este tutorial, así que vamos a quedarnos con el ajuste por defecto. Las entradas restantes,

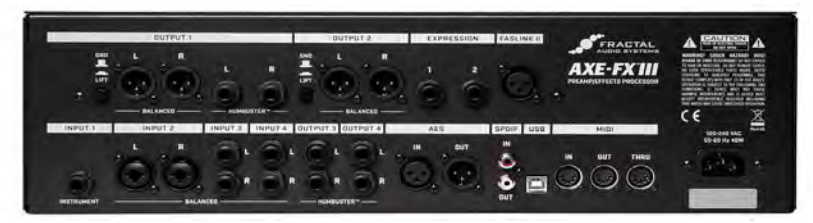

cuando están en uso, se muestran como *IN2*, *IN3* etc.

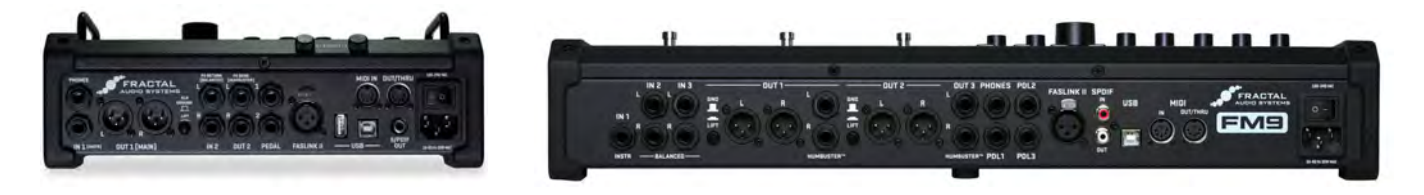

En una ilustración anterior puedes ver que la señal de tu guitarra viaja a través de los diversos bloques en su camino desde la entrada hacia la salida. Más que estar colocados de cualquier manera, estos bloques están organizados en una parrilla de 6 filas y 14 columnas en el Axe-Fx III y FM9, y 4 filas y 12 columnas en el FM3. En la vista normal de la pantalla Layout solo 6 de esas columnas son visibles simultáneamente, pero hay dos formas de ver el resto:

- Primero, prueba a usar los cuatro botones **NAV** para ver qué pasa. Un bloque siempre estará marcado en amarillo, lo cual significa que está seleccionado. Cuando te muevas por el borde derecho de la pantalla con el botón **>** el visor se moverá con él. Una pequeña barra de desplazamiento te mostrará tu posición en la parrilla.

- Si bien esta vista es bastante cómoda – los bloques son grandes y muestran información extra – a veces es bueno tener una visión más general. Para esto dispones del modo *Zoom*. Pulsa una vez el botón **A**, etiquetado *ZOOM*. Como puedes ver, algunas de las funciones de "pulsación" de los botones pueden estar activas o inactivas, y el estado activo se muestra en letras naranja.

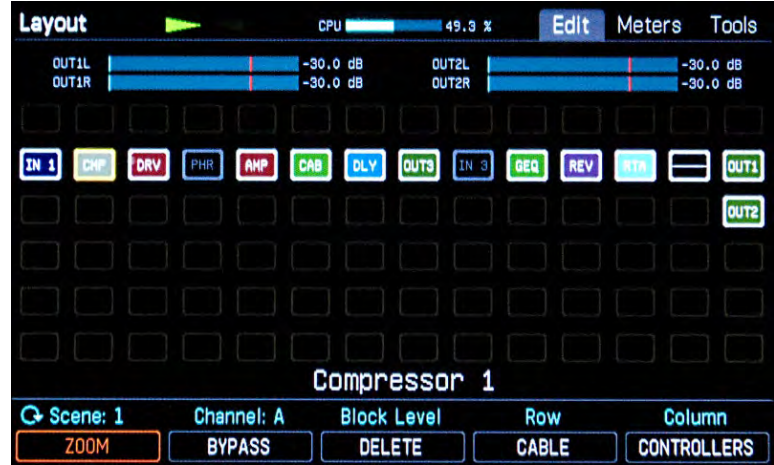

En la ilustración de arriba verás una cajita con las letras *CMP* a la derecha de *IN 1*. Como ya habrás adivinado, esto representa una simulación de compresor. Y ¿Has notado que los bloques *PHR* e *IN3* están en gris? Esto significa que estos bloques están inactivos, mientras que los bloques en color están activos.

El penúltimo bloque en el extremo derecho solo tiene una línea horizontal, sin letras. Este bloque se llama *Shunt*. Regresaremos a esto más tarde. Las abreviaturas de los bloques te resultarán obvias al cabo de poco: el bloque Drive se llama *DRV*, el bloque Amp es *AMP*, etc.

Vamos ahora a activar el overdrive, a ver cómo suena.  $\infty$  Si estuvieras en un preset sin bloque *DRV*, pulsa el botón **HOME**, elige otro preset y pulsa de nuevo *Layout* y *Zoom* hasta que encuentres un preset que contenga un bloque DRV.

Si queremos hacer algo con el bloque *DRV*, primero tenemos que seleccionarlo. Esto significa

básicamente que tenemos que navegar hasta él. Como ya sabes, podemos hacer esto con los cuatro botones **NAV**. Encamínate hasta el bloque *DRV* y comprueba cómo cambia la palabra *BYPASS* encima del botón **B** cuando seleccionas un bloque activo (color) frente a cuando seleccionas uno inactivo (gris). Una vez seleccionado el bloque *DRV*, pulsa *BYPASS* (botón **B**) – esto activa o desactiva el bloque. Cambia entre los dos estados un par de veces, con un ojo puesto en el visor y un oído en la diferencia de sonido – hora de tocar un poco la guitarra otra vez. Por cierto, ahora puedes ver que se ha encendido el LED *EDITED*. Más tarde volveremos a esto.

¿Has visto las líneas blancas finas entre los bloques? Estos son los "cables" que conectan los bloques entre sí. Veremos lo que pasa cuando falta un cable, aunque probablemente ya lo hayas adivinado … <sup>®</sup> Selecciona uno de los bloques y pulsa el botón **ENTER**. El bloque seleccionado y el siguiente estarán parpadeando en anticipación a que pase algo. Pulsa **ENTER** otra vez y el cable entre los dos bloques desaparecerá. Toca la guitarra – como puedes comprobar, no se oye nada. ¿Cómo es esto? Pues, es que ya no hay cable. Recordar esto es importante, sobre todo más adelante cuando empieces a construir tus propios presets – olvidarse de añadir un cable en algún sitio es el fallo más común de todos.

 Ahora, vamos a poner de nuevo el cable. Selecciona el mismo bloque otra vez y pulsa **ENTER** una vez más. Los dos bloques comenzarán a parpadear anticipando su reunificación. Déjalos esperando y pulsa los botones **NAV** arriba o abajo. Como puedes ver, puedes seleccionar a qué bloque conectar. Conectar a un bloque vacío evidentemente no tiene mucho sentido, pero es importante saber que cada bloque puede conectarse a cualquiera de los seis bloques en la columna anterior y cualquiera de los seis bloques en la columna posterior. Ahora pulsa el botón **NAV** correcto para volver al bloque que queríamos reconectar y pulsa de nuevo **ENTER**. El cable vuelve a estar en su sitio, y tú vuelves a tener sonido.

 Ya no te resultará un problema navegar por la cadena de la señal. Prueba a activar y desactivar los bloques y escuchar cómo modifican el sonido.

El Axe-Fx III, FM9 y FM3 disponen de todo un arsenal de efectos adicionales a los bloques que vienen con el preset que estás usando en este momento. En el manual encontrarás toda la información que necesites sobre ellos. Hace unos pocos párrafos nos referimos brevemente a un bloque muy importante que se muestra sin letras y que se llama *shunt*. Un shunt es simplemente una conexión, sin efecto en el sonido. Sirve como bloque "cable" para completar la cadena desde Input a Output para los presets en los que no necesitemos o no queramos tantos efectos. El shunt no usa CPU y para los otros bloques de efecto se reserva potencia de CPU también en su estado inactivo.

Vamos a probarlo. <sup>®</sup> Navega hasta un bloque en la cadena de la señal que no necesites. Una vez allí, gira la rueda **VALUE**. De momento no es significativa la dirección hacia la que gires. Mira ahora cómo van cambiando las letras en el bloque seleccionado y cómo cambia la información en la parte baja del visor a medida que avanzas por los efectos disponibles. Sigue girando hasta que veas *SHUNT* y pulsa **ENTER**. Habrás sustituido el bloque original por un shunt. Si tienes problemas para encontrar el shunt, este es un truco rápido: gira la rueda en el sentido del reloj – los efectos se mostrarán en orden alfabético. Tras el Wah al final de la lista aparecerá *NONE* (sin bloque) y a continuación *SHUNT*, y luego la lista empezará otra vez desde el principio. Si prefieres no cambiar el bloque ahora, pulsa **EXIT** en vez de **ENTER**. **EXIT** generalmente te permite abandonar un menú sin realizar cambios, mientras que **ENTER** generalmente confirmará los cambios.

En el extremo derecho de la cadena de la señal se encuentra generalmente la salida Output. La entrada Input y la salida Output han de estar conectadas entre sí, o en caso contrario no podrás oír nada. Sin embargo, puedes disponer de bloques de entrada o salida en cualquier lugar de la parrilla que desees. Por ejemplo, puedes tener una salida en algún punto anterior a la simulación de altavoces, de forma que puedes enviar la señal a una etapa y altavoces además de disponer de una señal para el PA. Cómo puedes hacer esto viene explicado en el manual.

 Ahora pulsa el botón **HOME** para volver a la pantalla de inicio. Puede que hayas notado que el LED *Edited* está encendido. De hecho, se enciende en cuanto haces cualquier cambio en el preset en uso – y activando/desactivando los efectos has realizado cambios. La luz *Edited* aparecerá siempre que gires la rueda Value en un menú de efectos o de control, y permanecerá encendida hasta que guardes el sonido o elijas otro preset.

## *Patches, Presets, sonidos, etc.*

Ahora que ya llevamos un rato usando jerga, puede que sea una buena idea explicarla.

Acabas de ver cómo la señal de la guitarra se hace camino a través del Axe-Fx III: Drive, Chorus, Amp, Cab, Reverb etc. Y como ya puedes haberte dado cuenta, tienes mucha libertad en cuanto a cómo organizar todos esos bloques. Cuando hayas decidido que estás contento con el sonido que has creado puedes guardarlo como preset – el Axe-Fx III dispone de 1024 localizaciones de preset para elegir, y el FM9 y el FM3 disponen de 512. En cada una de estas localizaciones puedes guardar toda una pedalera virtual completa con todos los efectos que quieras, en el orden exacto que quieras y con todos los cables necesarios para conectarlos entre sí. El estado de cada efecto (activo o en bypass) también se guarda. Pero hay más: todos los ajustes internos de cada efecto se guardan también. Por ejemplo, en un bloque Amp, esto afectaría a los botones de Gain, Bass, Middle, Treble, Presence, Volume, etc. Estas configuraciones se denominan *Parámetros*, y los vemos en la siguiente sección.

Un sonido así elaborado que se ha guardado en una localización de la memoria es lo que conocemos como *preset*. Algunos usuarios los llaman *patch*, pero muchos usuarios usan *preset* para denominar un tipo particular de *patch*: concretamente los que vienen de fábrica cuando adquieres la unidad. Los presets de fábrica instalados en el aparato son propuestas o ejemplos y puedes modificarlos cuando te plazca. Cada una de las 512 o 1024 localizaciones de la memoria son iguales, y todas ellas pueden editarse. Si quisieras volver a los presets de fábrica puedes volverlos a instalar. Descárgalos de nuestra página de soporte (la dirección está al principio de este tutorial) junto con Fractal-Bot, que es una herramienta fácil de usar para todo lo que tiene que ver con cargar presets y actualizaciones del firmware.

Puede que ya hayas oído anteriormente la palabra *bank* usada en este contexto. Los Bancos (Banks) se inventaron para tener organizados tantos presets de forma más fácil, y son básicamente un modo de dividir las localizaciones de memoria en grupos. Estos grupos están nombrados alfabéticamente A, B, C y D, cada uno de ellos con 128 presets. El Axe-Fx III dispone de ocho bancos, mientras que el FM9 y el FM3 disponen de cuatro.

En general es irrelevante en qué banco guardes un preset, pero si vas a usar tu Axe-Fx III, FM9 o FM3 en vivo, debes tener claro que algunas pedaleras controladoras sólo pueden lanzar el primer banco. En tal caso, solo tendrías a tus pies los primeros 128 sonidos, el primer banco. Las pedaleras controladoras de Fractal Audio FC-6 y FC-12 son perfectamente adecuadas para nuestros modeladores actuales y por supuesto pueden lanzar todos los presets de cualquier banco.

Así que, para resumir: puedes guardar tu equipo virtual completo y cableado, con amplificador, pantallas, efectos y todos los ajustes relevantes como un *preset*. Dependiendo de tu dispositivo, tienes 1024 o 512 localizaciones de memoria para presets, las cuales están organizadas en bancos (*banks)* de 128 presets cada uno. Los primeros tres bancos – localizaciones de memoria 000-383 – no están vacías, sino que vienen ocupadas por *presets de fábrica*.

Si quieres construir un sonido desde cero y prefieres no usar como base un preset de fábrica, puedes utilizar el preset 383 *BYPASS*. Este es neutro sónicamente, consistiendo únicamente en shunts, que tendrás que reemplazar con los bloques de efecto deseados.

Después de toda esta teoría, es hora de una pausa. Búscate un preset chulo y toca la guitarra un rato hasta que te apetezca volver a leer.

## *Modificar Parámetros*

Acabas de seleccionar un preset que te gusta un montón. Si no lo has hecho todavía, hazlo ahora. Pulsa el botón **HOME** y gira la rueda **VALUE** hasta que encuentres un sonido que te guste, y ese concretamente es el que vamos a mejorar. Pulsa el botón **LAYOUT** para llegar a la pantalla *Layout*. Usa los botones **NAV** para llegar al bloque Amp y pulsa **EDIT.** Vamos ahora a jugar un poco con algunos de los parámetros del bloque Amp o, en otras palabras, vamos a editarlo. El proceso es exactamente igual con los demás bloques de efecto: selecciona el bloque deseado dentro de la parrilla de distribución y pulsa **EDIT**.

La mayoría de bloques de efecto disponen de tantos parámetros que tienen que extenderse a lo largo de varias páginas, pero la buena noticia es que los parámetros más importantes están siempre en la primera página. En el bloque Amp esta es la página *Type*, donde puedes elegir el tipo de amplificador a utilizar, es decir la simulación de ampli que quieras usar.

 Si esta no es la página que se muestra en el visor, pulsa el botón **<< PAGE** hasta que llegues a ella. Verás ahora una enorme lista de más de 300 modelos de ampli, resaltando el que está en uso actualmente. Girando la rueda **VALUE** o el botón **NAV** puedes elegir uno distinto.

 Prueba con distintos modelos de ampli y toca la guitarra con cada uno para acostumbrarte a su sonido básico. La lista es demasiado larga para caber en una sola pantalla, y tendrás que girar la rueda bastante para ir de un extremo a otro…

Ten en cuenta que es muy buena idea invertir algo de tiempo en conocer bien un modelo de ampli – tienes que aprender sus características de sonido y modificar algunos parámetros para poder aprovecharlo al máximo. Y, por supuesto, para muchos amplis necesitarás una pantalla de altavoces adecuada, la cual se selecciona en otro sitio, concretamente el bloque Cab. Pero por ahora vamos a ir a lo sencillo.

 Ahora pulsa **PAGE >>** para llegar a la página del menú *Tone*. Por defecto está configurada como modo AUTHENTIC y te mostrará los controles más importantes del ampli original en el mundo real. La mayoría ya los conocerás de los amplis reales.

Ve a la página **HOME -> SETUP -> Global Settings -> Config**. Aquí, dentro de *Tone Control Display* encontrarás la posibilidad de cambiar de Modo **AUTHENTIC** a Modo **IDEAL** para disponer de más opciones de control.

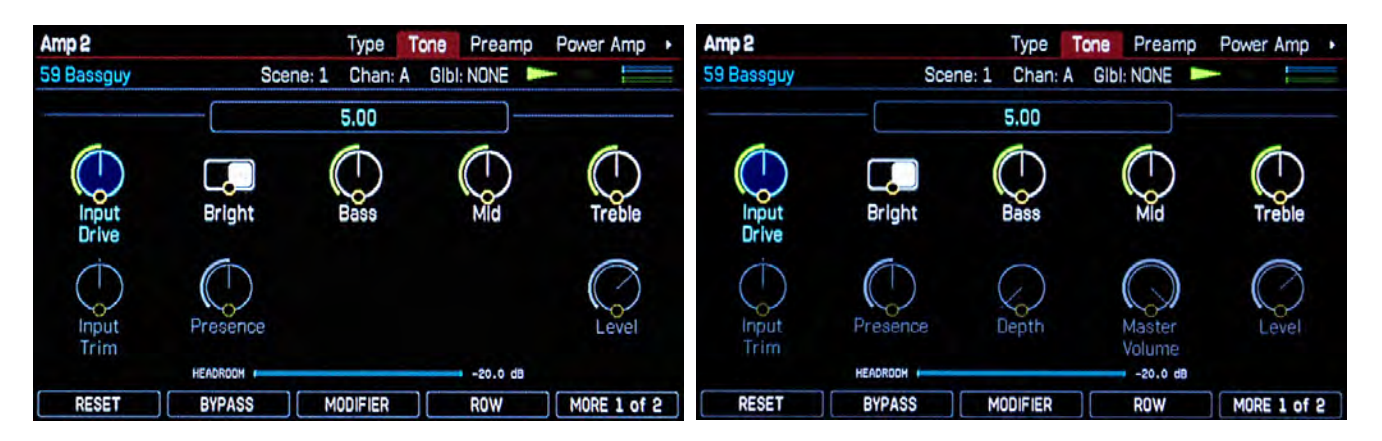

Pantalla control **AUTHENTIC** (como el modelo original) Pantalla control **IDEAL**

 Gira los cinco botones-pulsadores para ajustar los botones de tono virtuales, tal y como lo harías con un ampli real. Con **NAV** arriba y abajo puedes cambiar desde la fila de botones de arriba a la de abajo y viceversa. Pruébalo. También puedes usar los botones **NAV** a izquierda o derecha para seleccionar un parámetro y luego ajustarlo con la rueda Value.

En la esquina superior izquierda de la pantalla en la ilustración de arriba puedes ver *Amp* 2. En el Axe-Fx III y el FM9 puedes tener dos bloques Amp ejecutándose al mismo tiempo. Si estás usando un solo modelo de ampli se llamará automáticamente Amp 1. Lo mismo es aplicable a otros bloques de efecto que puedan usarme más de una vez en la cadena de la señal de un preset.

 Ahora vamos a echarle un vistazo a las otras páginas de parámetros pulsando **PAGE >>**. Las opciones de control del ampli ofrecidas son tan detalladas que si quisieras hacer tales cambios a un ampli real tendrías que echar mano de un soldador. La regla básica es "puedes hacer lo que quieras, pero no es necesario hacerlo". Para la mayoría de los usuarios los parámetros básicos son lo único que tendrán que ajustar alguna vez.

Mira ahora abajo la página *Advanced*. Ésta dispone de tantos parámetros, que se muestran en una lista, y esta lista es tan larga que no cabe en una sola pantalla – la barra de desplazamiento a la derecha te muestra dónde te encuentras dentro de la lista. <sup>T</sup> Usa los botones **NAV** para seleccionar una fila. Cuando llegues a la parte inferior de la pantalla y pulses la flecha abajo de nuevo cambiará el área visible de la lista. Como siempre, gira la rueda Value o alguno de los botones para ajustar el parámetro seleccionado. A la izquierda de la lista verás el uso actual de las cinco ruedaspulsadores A-D. Muchos de los efectos en los modeladores de Fractal Audio disponen de tal página denominada *Advanced*, permitiendo cambios precisos en los detalles más diminutos de los bloques correspondientes.

Muchos bloques ofrecen *Canales*. Un canal almacena todos los parámetros del bloque correspondiente. En cada uno de los cuatro canales puedes tener listas las configuraciones de los parámetros del bloque para disponer de ellas de forma inmediata. Los botones A y B sirven para elegir el canal en las páginas de edición.  $\mathcal{P}$  Para abandonar el menú de edición sin guardar y descartar los cambios, pulsa **EXIT** o **HOME**. En cuanto selecciones otro preset los cambios habrán desaparecido.

Si te gusta el sonido, por supuesto puedes guardarlo. En este caso pulsa **STORE**. Ahora tienes la opción de elegir otra localización en la memoria (*Location*) y también puedes renombrar el preset. Para hacer tal cosa, usa el botón **A** para seleccionar si quieres renombrar el preset o la escena, el botón **B** para mover el *cursor*, y los botones **C**, **D** y **E** para cambiar las letras y símbolos relevantes. En el caso más simple, querrás básicamente guardar el preset sobre el preset ya existente. A tal efecto, pulsa dos veces **ENTER**.

El proceso que acabamos de describir, *Layout*-seleccionar-*Edit* funciona con todos los bloques de efecto.

## *¿Y qué más?*

Acabamos de llegar al final de nuestro primer y corto viaje a través del universo del Axe-Fx III, FM9 y FM3. Por supuesto, ni siquiera hemos rascado la superficie de sus posibilidades, pero este tutorial debería darte una buena idea de por dónde continuar. Ahora ya estás listo para el "manual de verdad". Léetelo a fondo y prueba todo lo que se te antoje para realmente dar rienda suelta a todo el potencial de tu nuevo dispositivo. Y lo más importante, que te lo pases muy bien haciéndolo.

\*\*\*\*\*\*\*\*\*\*\*\*\*\*\*\*\*\*\*\*\*\*\*\*\*\*\*\*\*\*\*\*\*\*\*\*\*\*\*\*\*\*\*\*\*\*\*\*\*\*\*\*\*\*\*\*\*\*\*\*\*\*\*\*\*\*\*\*\*\*\*\*\*\*\*\*\*\*\*\*\*

#### **SOPORTE TÉCNICO POR EMAIL**

Para obtener soporte técnico en cuanto no dudes en ponerte en contacto con nosotros en **support@g66.eu**. Y, por cierto, en lo que a nos concierne, no existen las preguntas tontas, así que tampoco te vamos a dar una respuesta tonta …

#### **SOPORTE TÉCNICO POR TELEFONO**

Nuestra línea de soporte telefónico (alemán o inglés), donde **Knut** está listo y esperando para aconsejarte en tiempo real. Puedes contactar con él en **+49 461 1828094**. También puedes escribir a **Raul** en español en raul@g66.eu.

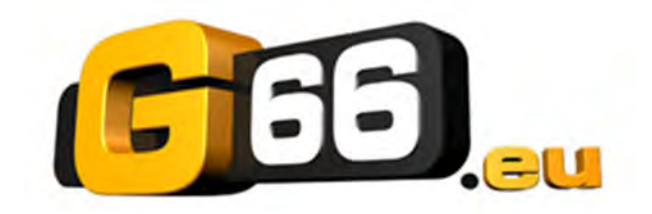

Copyright © 2023 G66.eu +49 (0)461 1828 066 Español: raul@g66.eu [kicks@g66.eu](mailto:kicks@g66.eu)  [www.G66.eu](http://www.g66.eu/)